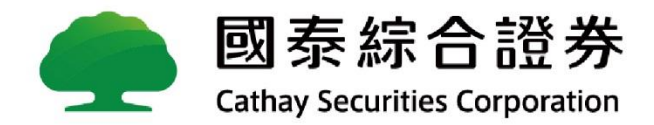

# **新樹精靈AP(電腦版)-常見問題**

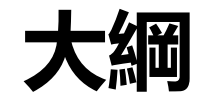

### ■ [如何安裝新樹精靈](#page-2-0)AP (電腦版) ?

■ [如何匯入憑證?](#page-3-0)

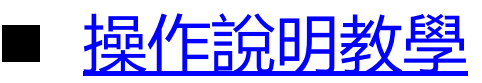

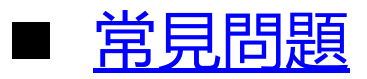

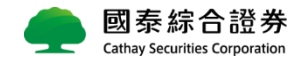

# <span id="page-2-0"></span>**如何安裝新樹精靈AP (電腦版) ?**

### **[國泰證券官網](https://www.cathaysec.com.tw/exclude_AL/screen_trading/screen_trading.aspx) 新樹精靈(電腦版) 立即下載 執行安裝作業**

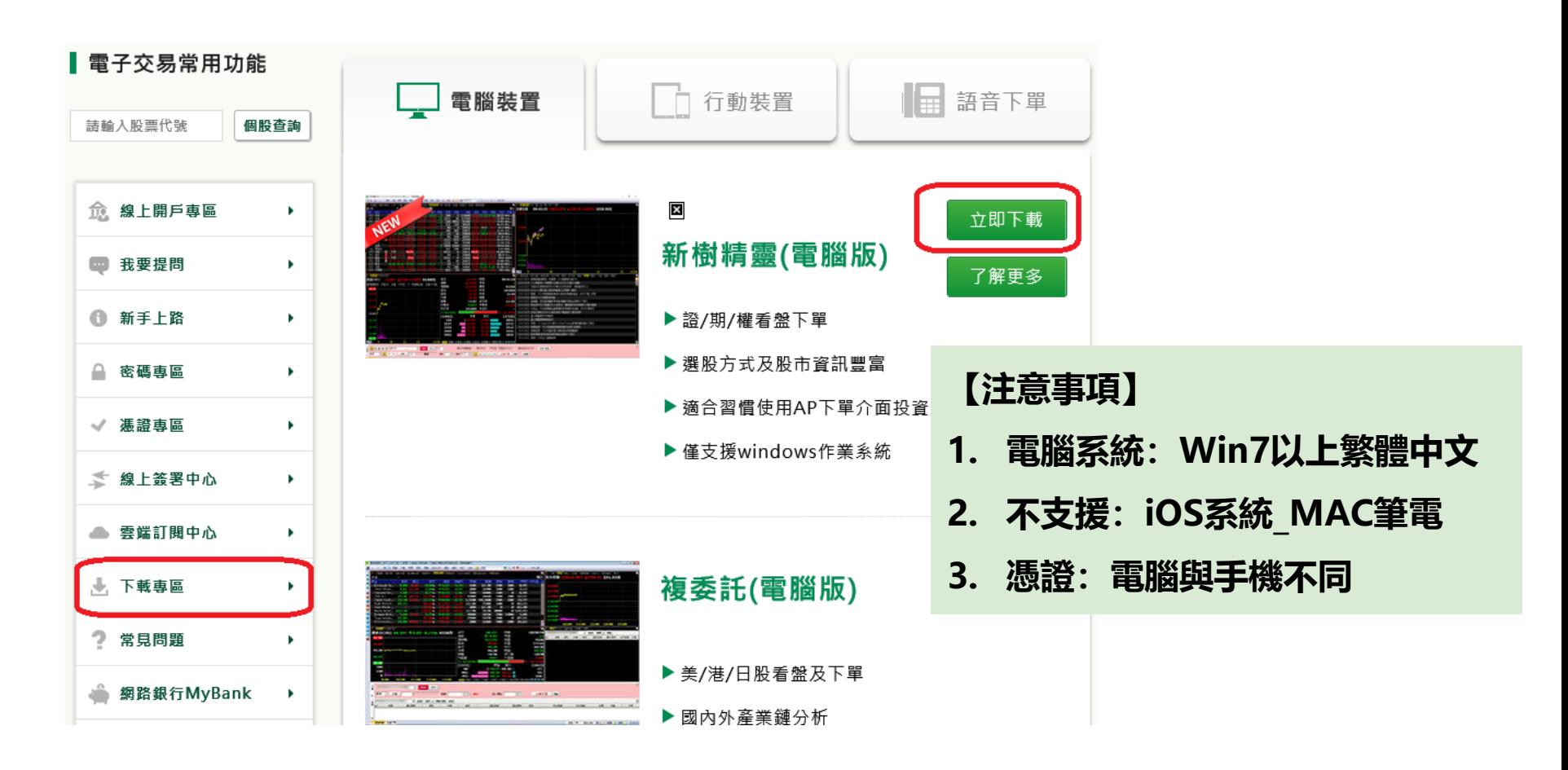

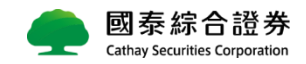

## <span id="page-3-0"></span>**如何匯入憑證?**

#### **國泰證券官網 憑證專區 憑證申請 [下載憑證直通車](https://raweb.cathaysec.com.tw/CS_RAWeb/Downloads/憑證直通車.exe)**

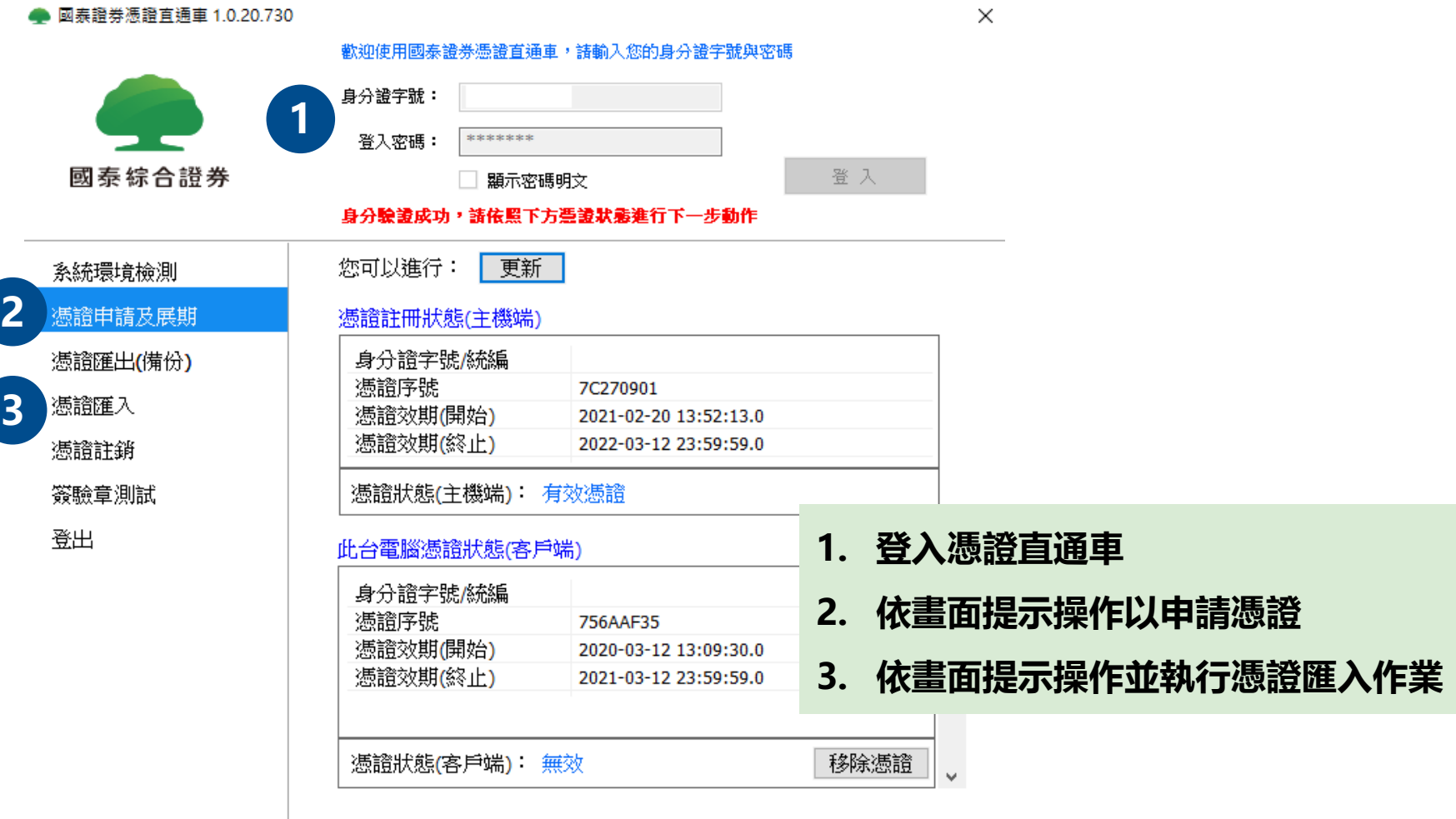

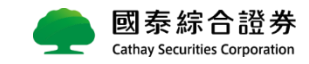

## <span id="page-4-0"></span>**操作說明教學**

#### **[樹精靈](http://www.xq.com.tw/aphelp/DAQCTYAP/default.htm)AP 功能 說明(F1)**

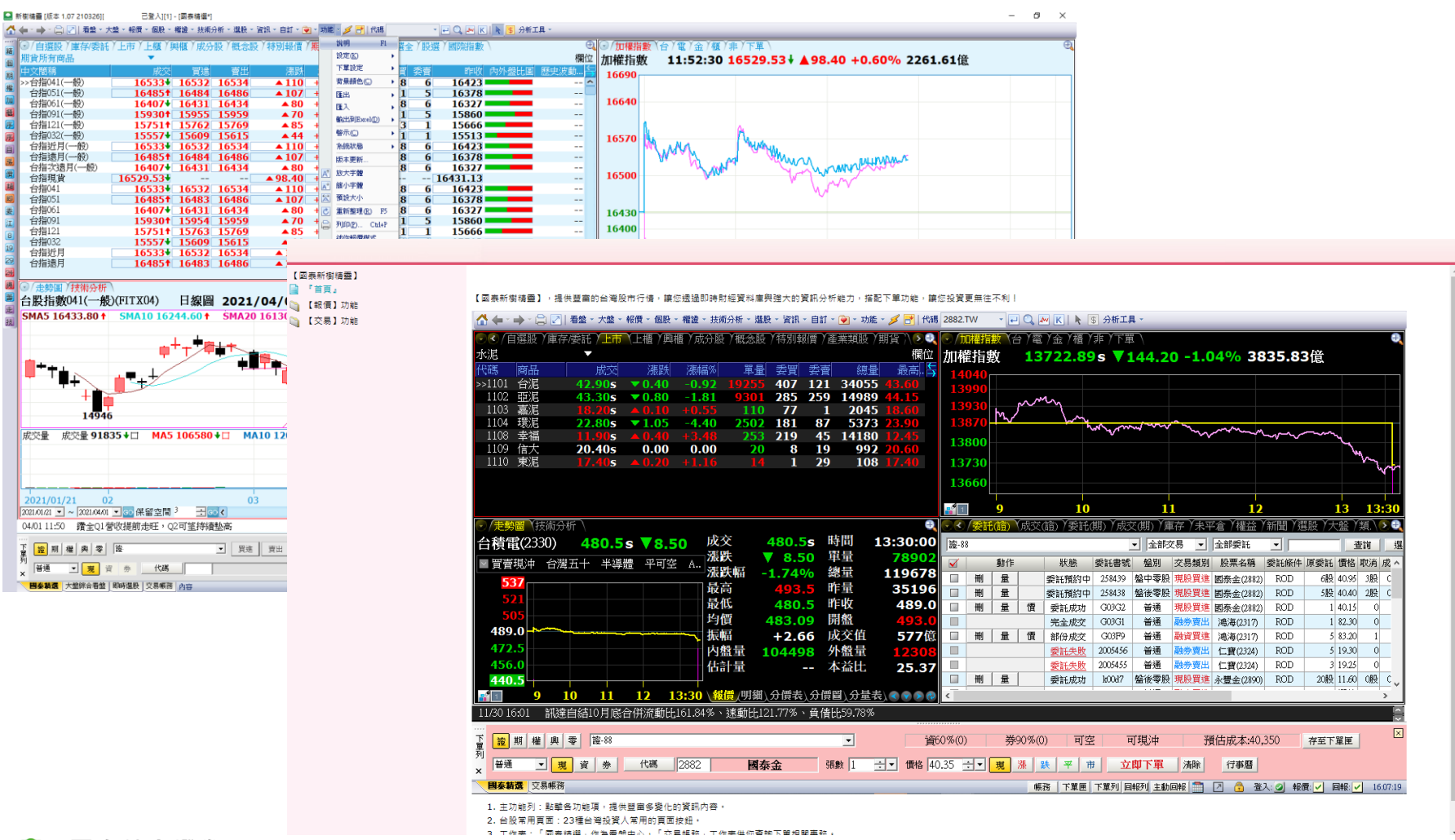

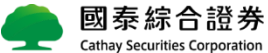

<span id="page-5-0"></span>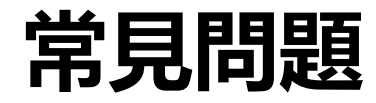

### ■ [安裝後無法開啟出現主程式初始時失敗](#page-6-0)

- [登入後出現亂碼](#page-7-0)
- [下單後顯示憑證模組初始化失敗](#page-8-0)
- [技術分析日線無法完整顯示](#page-9-0)

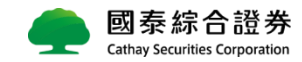

### <span id="page-6-0"></span>**登入後出現主程式初始時失敗**

- 1. 請先移除安裝 → 重新執行安裝
- **2. 將安裝檔存於桌面**
- **3. 安裝程式按右鍵 以系統管理員身份執行安裝**
- **4. 確認地區語言是否為台灣繁體中文**

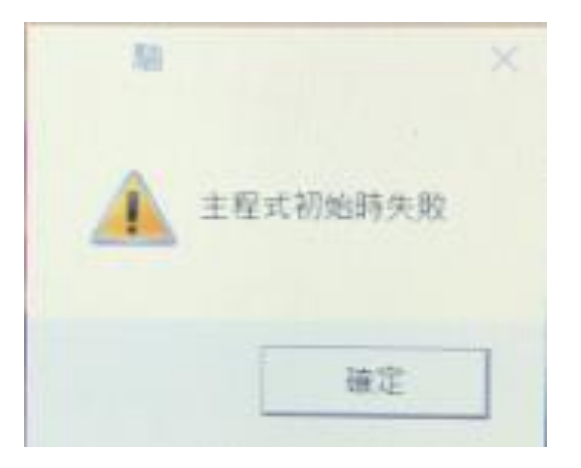

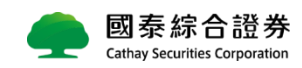

## <span id="page-7-0"></span>**登入後出現亂碼**

## **1. 進入控制台 時鐘、語言和區域 地區 系統管理 非Unicode程式 的語言 變更系統地區設定 改為中文(繁體,台灣)**

#### **2. 重新開機**

**Cathay Securities Corporation** 

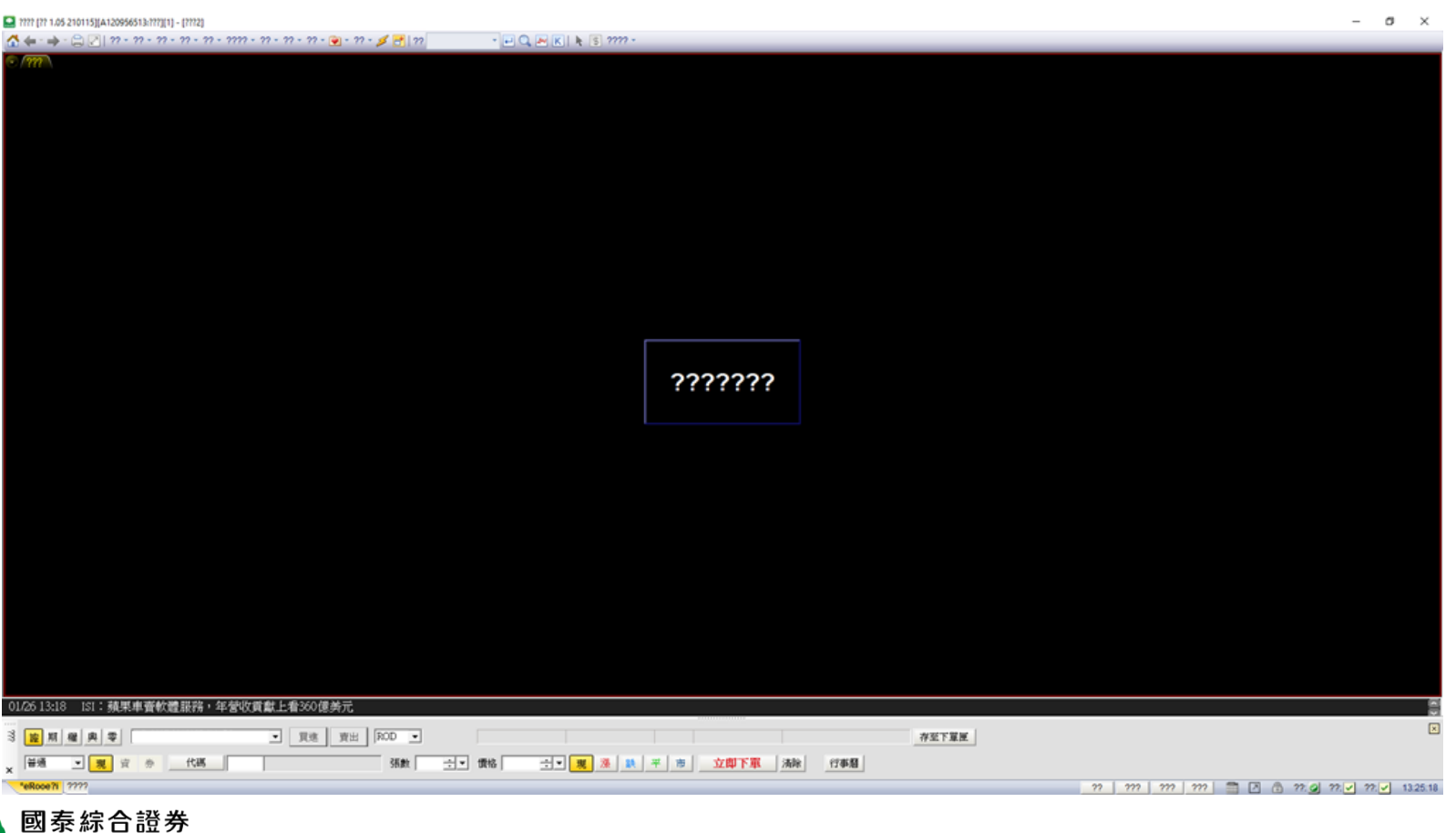

### <span id="page-8-0"></span>**下單後顯示憑證模組初始化失敗**

- **1. 將安裝檔存於桌面**
- **2. 安裝程式按右鍵/以系統管理員身份執行安裝**

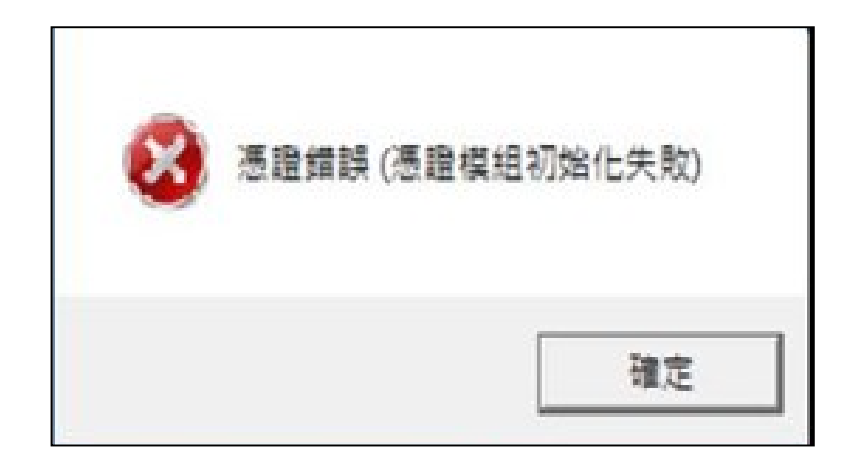

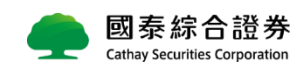

## <span id="page-9-0"></span>**技術分析日線(只有1根K棒)無法完整顯示**

#### **【處理方式1】**

- **1. 請先移除安裝 重新執行安裝**
- **2. 將安裝檔存於桌面**
- **3. 安裝程式按右鍵 以系統管理員身份執行安裝**

#### **【處理方式2】**

- **1. 先至控制台 程式和功能**
- **2. 把Microsoft visual C++2015(含)以上的項目先移除**

10

- **3. 將安裝檔存於桌面**
- **4. 安裝程式按右鍵 以系統管理員身份執行安裝**

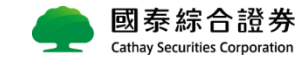